# **WEB-ПОРТАЛ КОМИТЕТА ГОСУДАРСТВЕННЫХ ДОХОДОВ МИНИСТЕРСТВА ФИНАНСОВ РЕСПУБЛИКИ КАЗАХСТАН**

# **ИНСТРУКЦИЯ ПОЛЬЗОВАТЕЛЯ**

**Подача заявления на регистрацию нерезидента**

Нур-Султан, 2021

# **Оглавление**

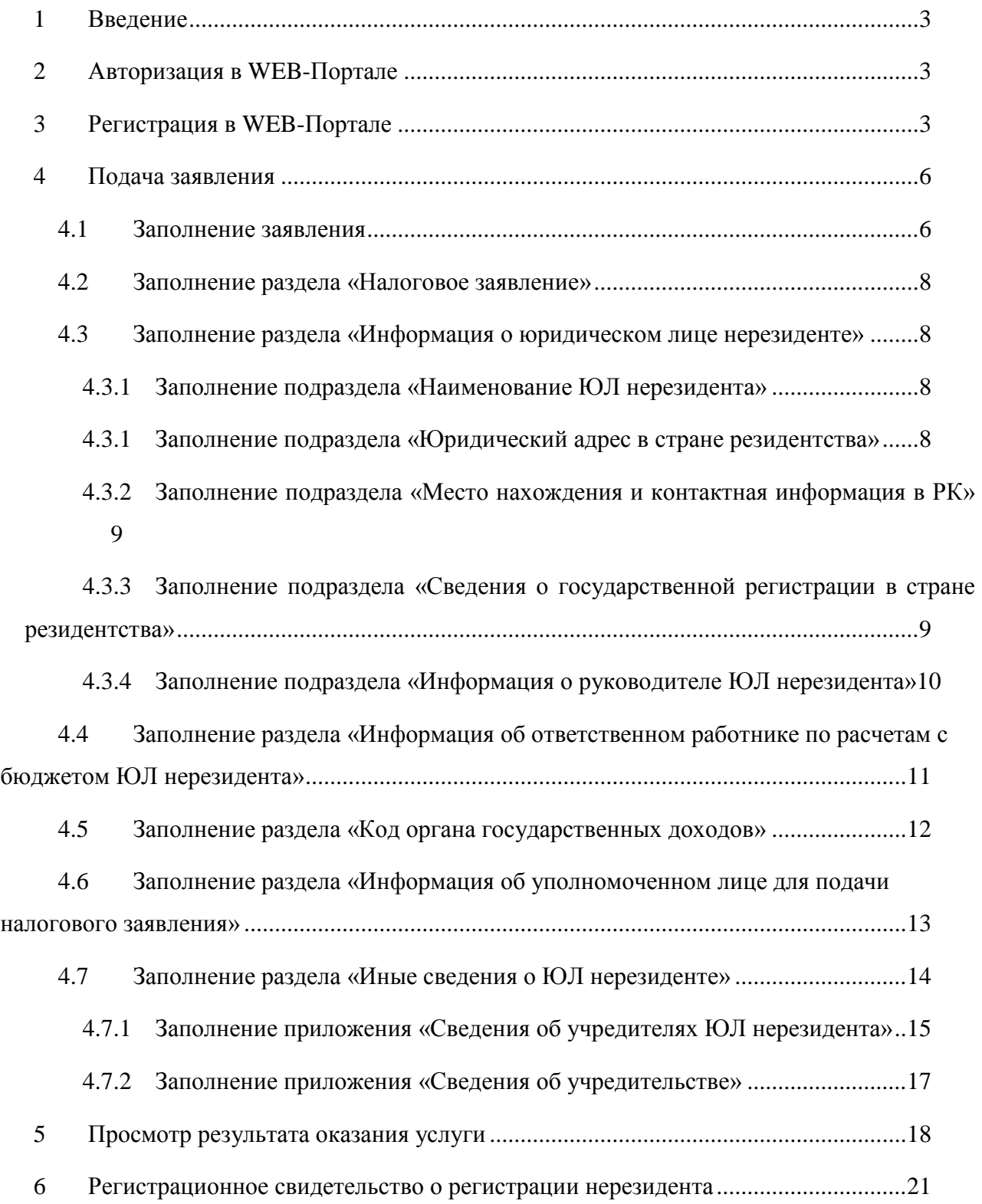

Введение

<span id="page-2-0"></span>В WEB-Портале представлена возможность воспользоваться услугой по регистрации нерезидента. Заявление на регистрацию нерезидента заполняется в личном кабинете пользователя. К заявлению прикрепляются сканированные документы, подтверждающие сведения о нерезиденте, форматы прикрепляемых документов – pdf, jpeg, jpg, png.

## <span id="page-2-1"></span>**1 АВТОРИЗАЦИЯ В WEB-ПОРТАЛЕ**

Для подачи заявления на регистрацию нерезидента необходимо загрузить веб-браузер со следующим URL-адресом: [http://kgd.gov.kz](http://kgd.gov.kz/ru) и посетитель сайта должен авторизоваться в личном кабинете. Для авторизации необходимо нажать на ссылку «Вход», которая располагается в верхнем правом углу. На экране появится форма авторизации [\(Рисунок](#page-2-3) *1*), на которой заполните поля «Имя пользователя» и «Пароль», далее нажмите на кнопку «Войти».

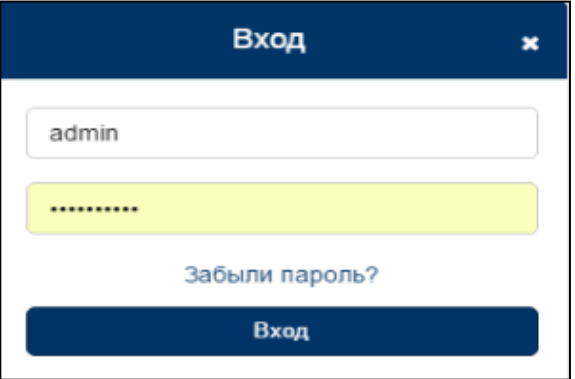

Рисунок 1 – Форма авторизации

## <span id="page-2-3"></span><span id="page-2-2"></span>**2 РЕГИСТРАЦИЯ В WEB-ПОРТАЛЕ**

В случае, если посетитель сайта ранее не был зарегистрированным, то необходимо пройти регистрацию.

Функция регистрации посетителя на Портале позволяет пользователю ввести данные о себе и сохранить их в системе в целях получения определенных прав доступа к материалам сайта, а также дополнительных возможностей влияния на содержание сайта.

Для проведения регистрации зайдите на Портал и перейдите на страницу с помощью ссылки «Регистрация» [\(Рисунок](#page-3-0) *2*), на которой размещена форма регистрации [\(Рисунок](#page-3-1) *3*).

#### WEB-ПОРТАЛ КОМИТЕТА ГОСУДАРСТВЕННЫХ ДОХОДОВ МИНИСТЕРСТВА ФИНАНСОВ РЕСПУБЛИКИ КАЗАХСТАН

Инструкция пользователя

Подача заявления на регистрацию нерезидента

<span id="page-3-0"></span>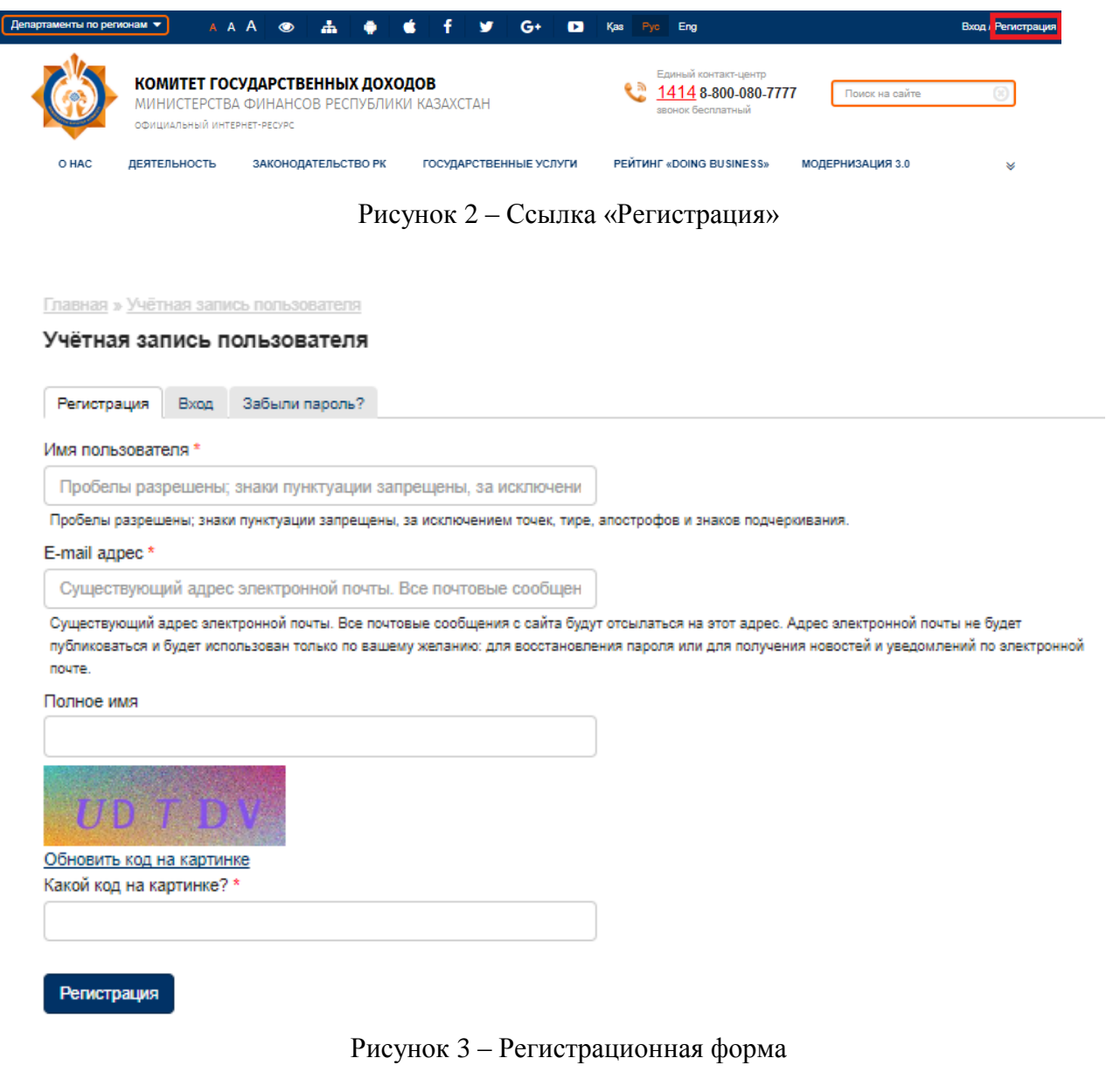

<span id="page-3-1"></span>Для регистрации необходимо ввести следующие данные:

- Имя пользователя имя, которое не используется на портале;
- E-mail адрес адрес, который не был зарегистрирован на портале ранее;
- Полное имя произвольное поле;
- Какой код на картинке

и нажать кнопку «Регистрация». Портал должен отображать системное сообщение при вводе имени, которое уже используется на портале, а также при вводе электронной почты, которая уже зарегистрирована на портале [\(Рисунок 4\)](#page-4-0).

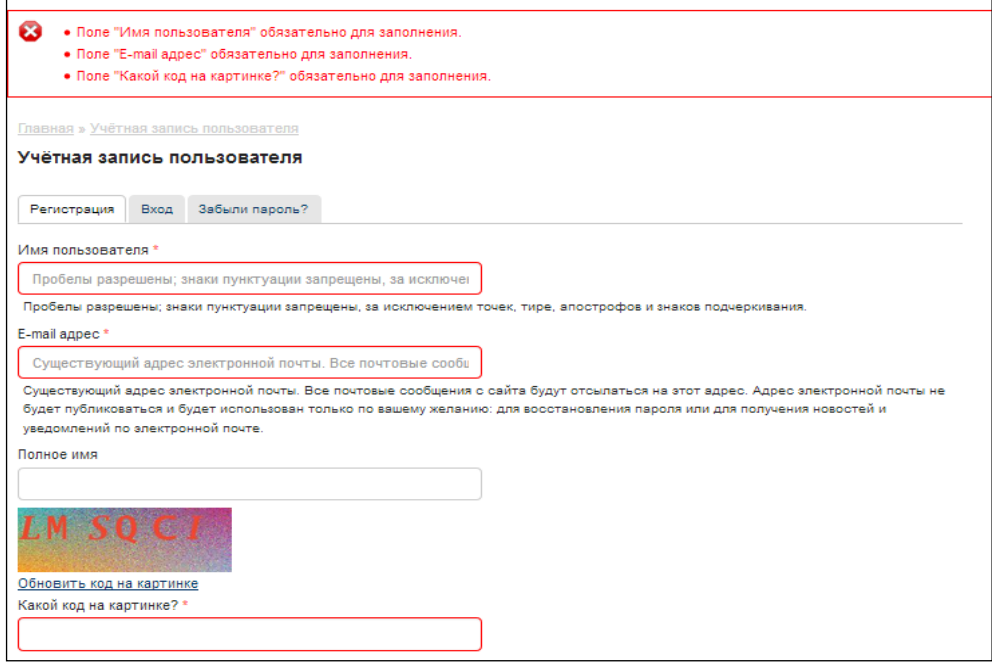

Рисунок 4 – Неверные данные

<span id="page-4-0"></span>После ввода правильных данных система регистрирует пользователя на портале и направляет письмо на электронную почту [\(Рисунок](#page-4-1) *5*).

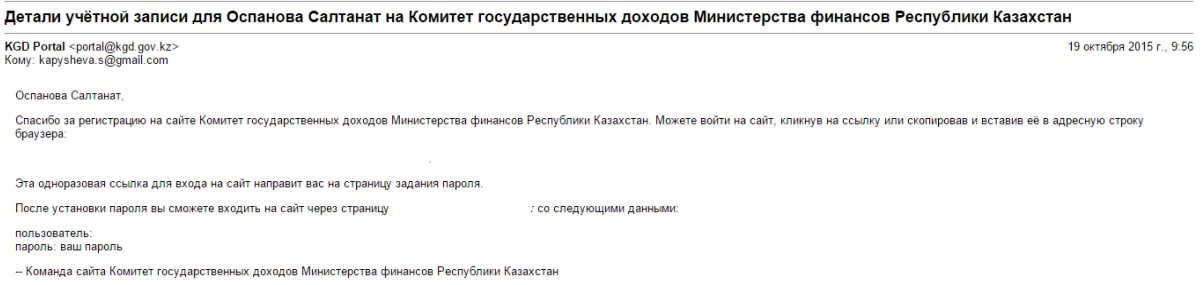

Рисунок 5 – Письмо о регистрации

<span id="page-4-1"></span>Активацию регистрации можно произвести при помощи гиперссылки, указанной в полученном письме:

**«**Спасибо за регистрацию на сайте Комитет государственных доходов Министерства финансов Республики Казахстан. Можете войти на сайт, кликнув на ссылку или скопировав и вставив еѐ в адресную строку браузера:

http://kgd.gov.kz/ru/user/reset/...

Эта одноразовая ссылка для входа на сайт направит вас на страницу задания пароля.

После установки пароля вы сможете входить на сайт через страницу http://kgd.gov.kz/ru/user со следующими данными:

- пользователь: «логин пользователя»
- пароль: «пароль пользователя»

- Команда сайта Комитета государственных доходов Министерства финансов Республики Казахстан».

## <span id="page-5-0"></span>**3 ПОДАЧА ЗАЯВЛЕНИЯ**

В личном кабинете пользователя WEB- Портала КГД выбрать пункт меню «Журнал заявок на регистрацию нерезидента» [\(Рисунок](#page-5-2) *6*).

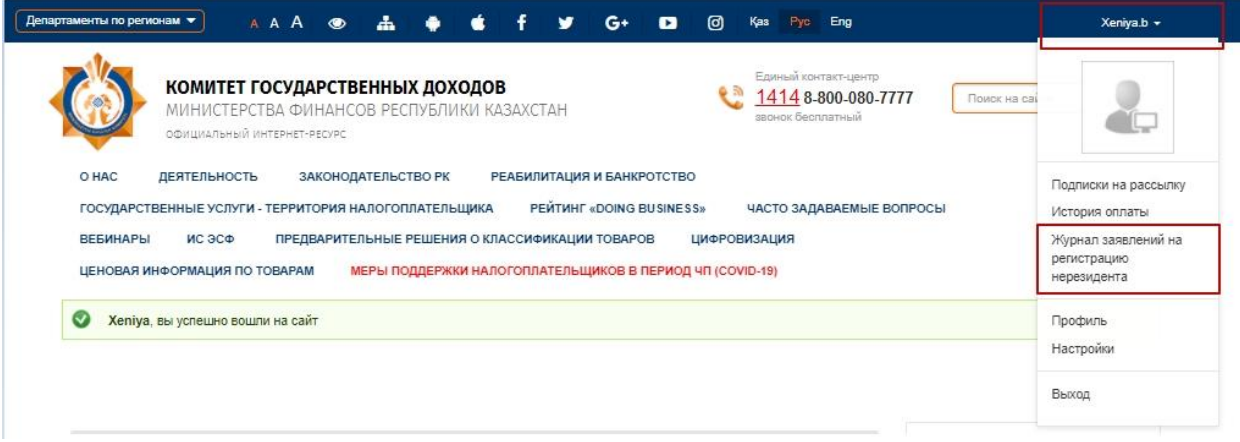

Рисунок 6 – Меню в личном кабинете посетителя сайта

<span id="page-5-2"></span>На экране отобразится журнал заявлений на регистрацию нерезидента. Журнал содержит сведения об отправленных заявлениях и их статусы, для положительно обработанных заявлений имеется возможность скачать свидетельство нерезидента, выданное уполномоченным органом.

#### <span id="page-5-1"></span>**3.1 Заполнение заявления**

Для заполнения заявления нажать кнопку «Подать заявление» расположенную в Журнале [\(Рисунок](#page-6-0) *7*). На экране отобразится форма заявления на регистрацию нерезидента для заполнения [\(Рисунок](#page-6-1) *8*). Ввиду того, что форма заявления содержит большое количество полей для заполнения, необходимо пользоваться вертикальной полосой прокрутки, расположенной справа в браузере.

#### WEB-ПОРТАЛ КОМИТЕТА ГОСУДАРСТВЕННЫХ ДОХОДОВ МИНИСТЕРСТВА ФИНАНСОВ РЕСПУБЛИКИ КАЗАХСТАН Инструкция пользователя

Подача заявления на регистрацию нерезидента

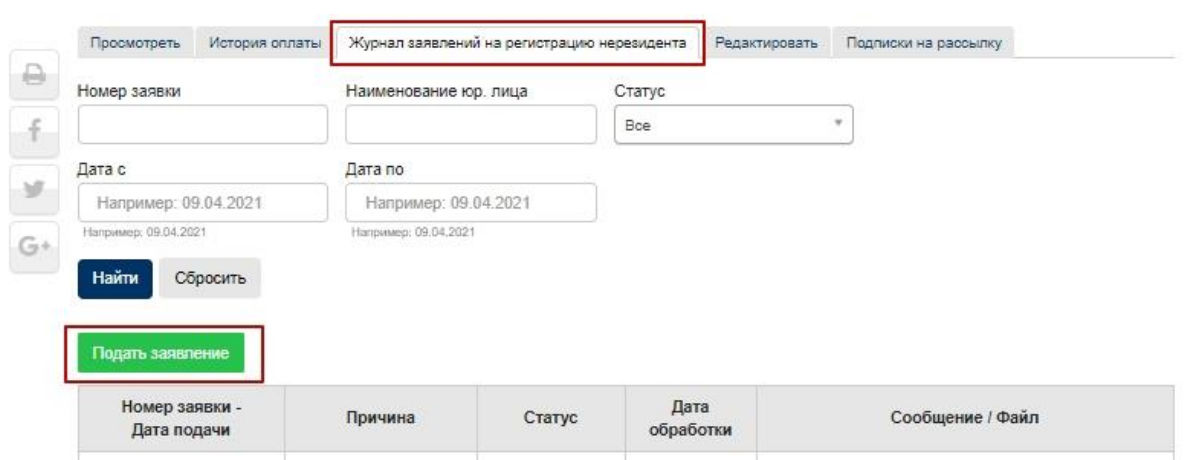

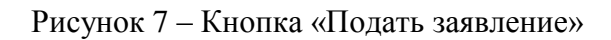

<span id="page-6-0"></span>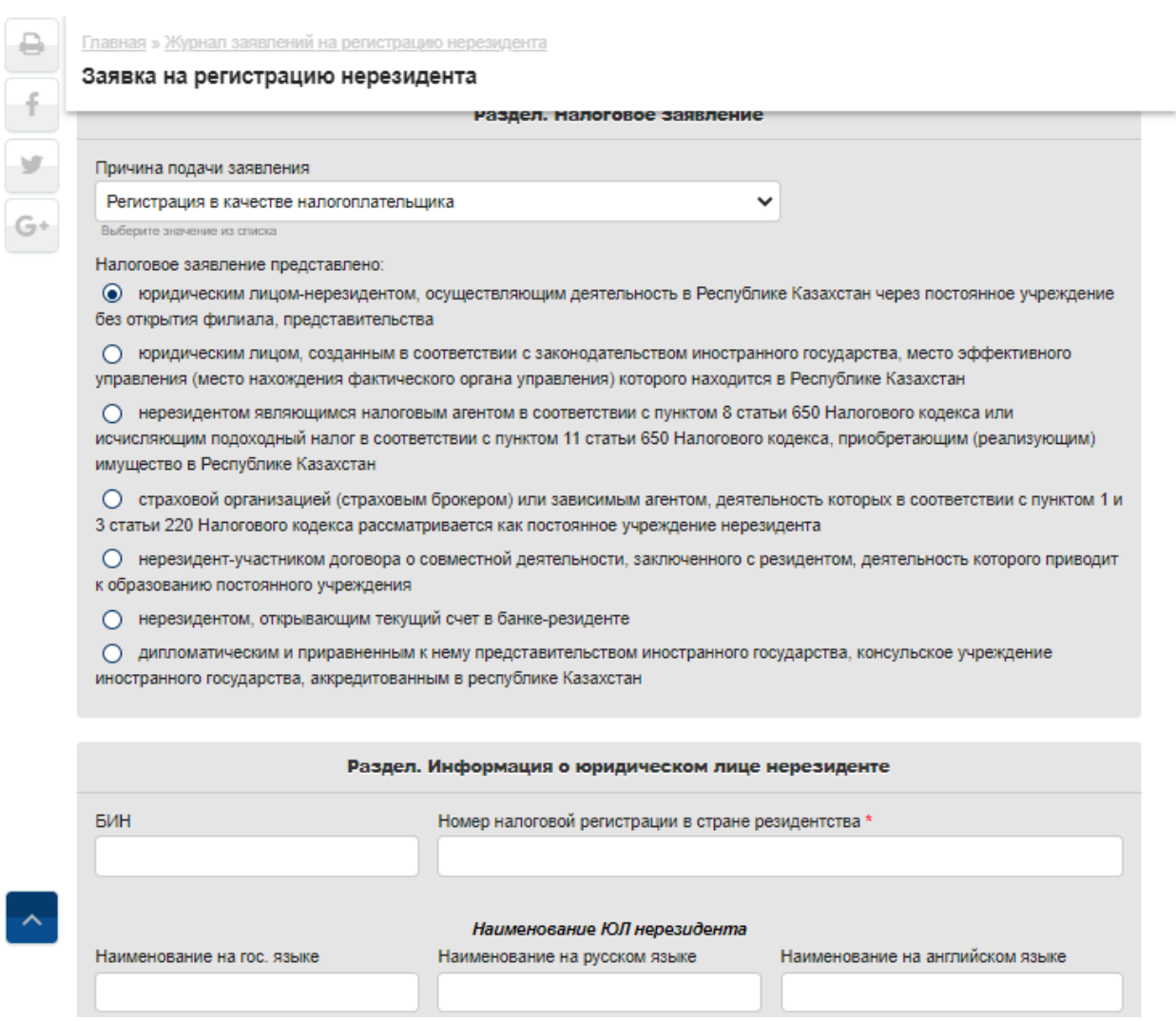

<span id="page-6-1"></span>Рисунок 8 – Форма заявления на регистрацию нерезидента

#### **3.2 Заполнение раздела «Налоговое заявление»**

<span id="page-7-0"></span>В разделе «Налоговое заявление» имеется возможность выбора причины подачи заявления в выпадающем списке. При выборе причины «Регистрация в качестве налогоплательщика», «Изменение и дополнение регистрационных данных без выдачи свидетельства», «Изменение и дополнение регистрационных данных с выдачей свидетельства» необходимо заполнить все основные сведения о нерезиденте в разделах заявления. Также необходимо выбрать тип нерезидента, по которому заполняется заявление [\(Рисунок](#page-6-1) *8*).

#### <span id="page-7-1"></span>**3.3 Заполнение раздела «Информация о юридическом лице нерезиденте»**

В разделе «Информация о юридическом лице нерезиденте» подлежат заполнению основные сведения о нерезиденте. Поля, отмеченные \* обязательны для заполнения.

Поле «БИН» заполняется в случае выбора причины подачи заявления «Изменение и дополнение регистрационных данных без выдачи свидетельства» или «Изменение и дополнение регистрационных данных с выдачей свидетельства».

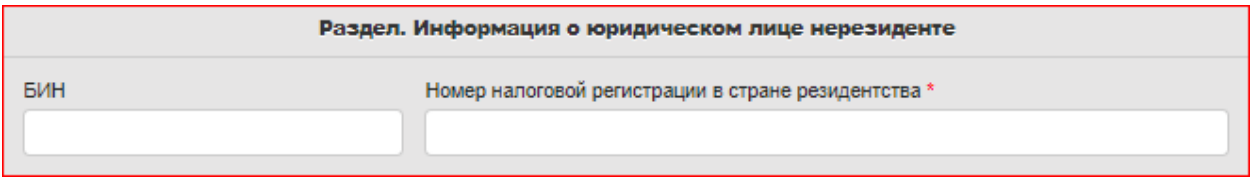

Рисунок 9 – Раздел «Информация о юридическом лице нерезиденте»

### **3.3.1 Заполнение подраздела «Наименование ЮЛ нерезидента»**

<span id="page-7-2"></span>Поле «Наименование на государственно языке» обязательно для заполнения, а поля «Наименование на русском языке», «Наименование на английском языке» могут быть заполнены по желанию. В данных полях можно указать до 450 символов.

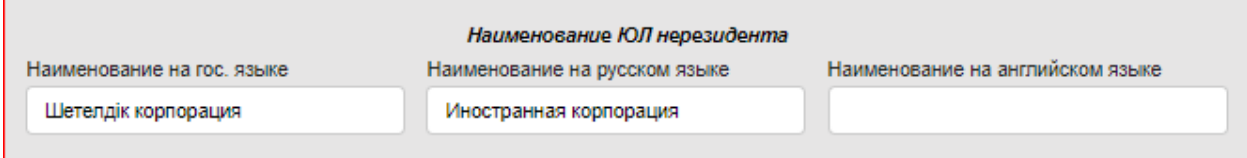

Рисунок 10 – Подраздел «Наименование юридического лица нерезидента»

### **3.3.1 Заполнение подраздела «Юридический адрес в стране резидентства»**

<span id="page-7-3"></span>Поля «Наименование страны», «Область», «Город», «Улица», обязательны для заполнения, значения выбираются из соответствующих справочников. Поле «Дом» заполняется вручную.

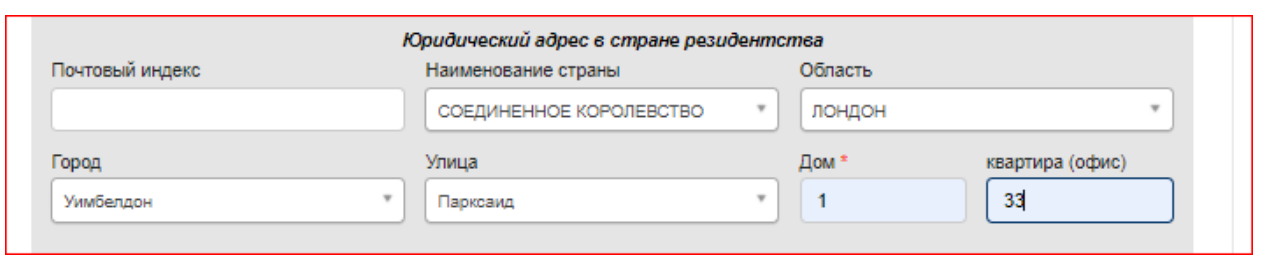

Рисунок 11 – Подраздел «Юридический адрес в стране резидентства»

#### **3.3.2 Заполнение подраздела «Место нахождения и контактная информация в РК»**

<span id="page-8-0"></span>Поля «Область», «Город», «Улица», «Дом» обязательны для заполнения, значения выбираются из соответствующих справочников. Поле «Дом» заполняется вручную. Обязательно должно быть заполнено какое-либо из полей «Номер телефона», «Номер факса», «Адрес электронной почты».

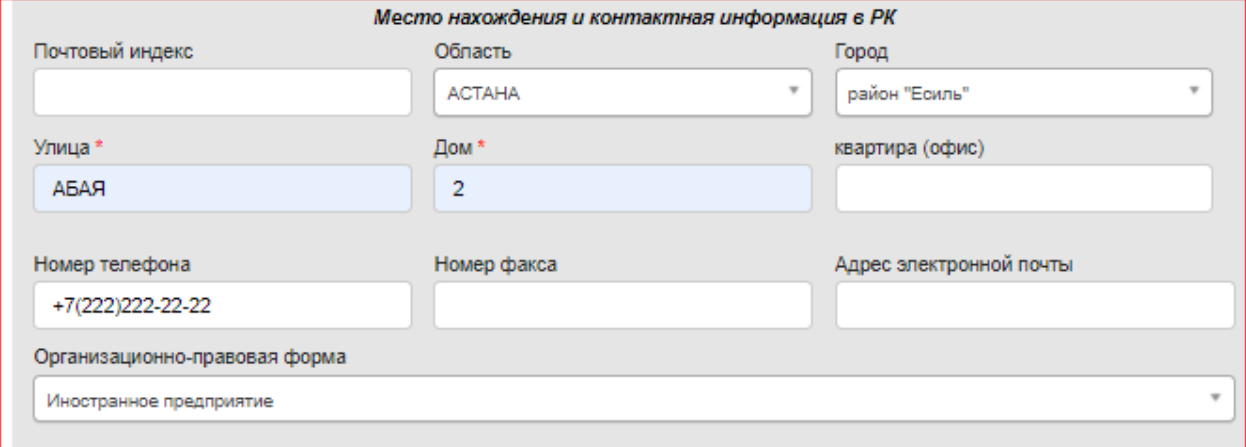

Рисунок 12 – Подраздел «Место нахождения и контактная информация в РК»

Поле «Организационно-правовая форма» заполняется путем выбора одного из значений выпадающего списка, по умолчанию указано значение «Иностранное предприятие».

# <span id="page-8-1"></span>**3.3.3 Заполнение подраздела «Сведения о государственной регистрации в стране резидентства»**

Все поля подраздела «Сведения о государственной регистрации в стране резидентства» обязательны к заполнению. В поле «Номер государственной регистрации в стране резиденства» значение указывается вручную, предоставлена возможность ввести до 35 символов. Поле «Дата заполняется вручную, путем выбора даты из календаря. Сведения в полях «Форма собственности» и «Особенности режима регистрации» выбираются из соответствующих списков.

# WEB-ПОРТАЛ КОМИТЕТА ГОСУДАРСТВЕННЫХ ДОХОДОВ МИНИСТЕРСТВА ФИНАНСОВ

#### РЕСПУБЛИКИ КАЗАХСТАН Инструкция пользователя

Подача заявления на регистрацию нерезидента

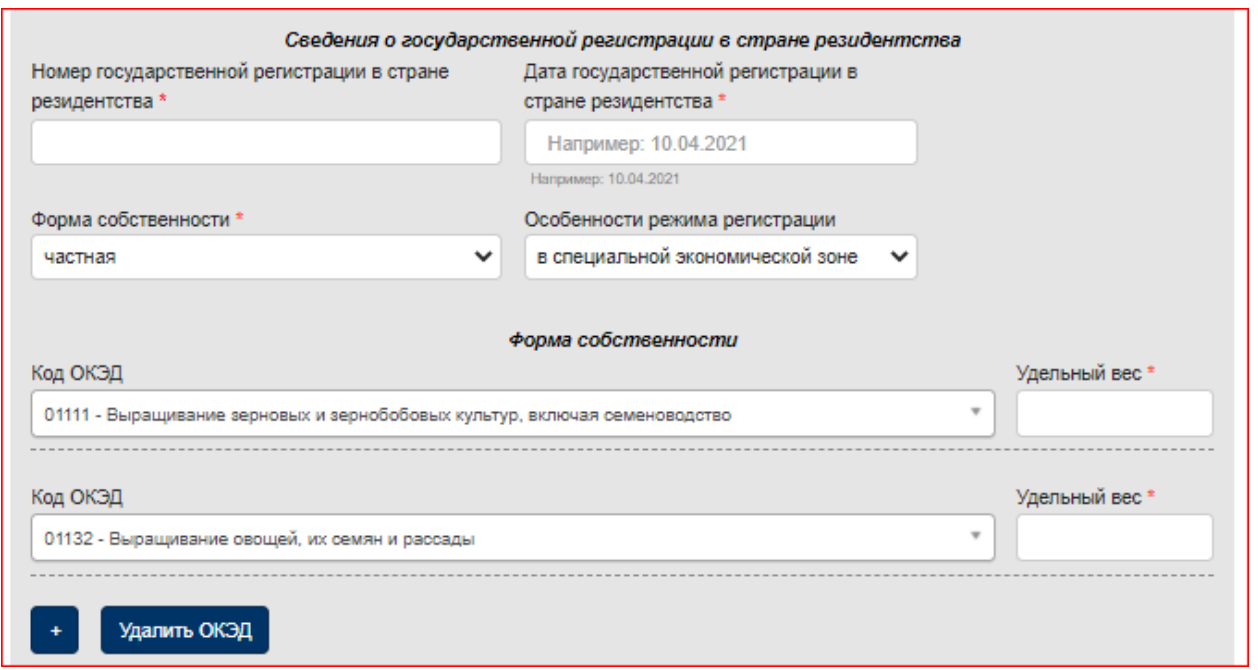

Рисунок 13 – Подраздел «Сведения о государственной регистрации в стране резидентства»

В подразделе можно добавить еще несколько кодов ОКЭД, нажатием кнопки «+». В поле «Удельный вес» имеется проверка, что указанное значение должно быть равно 100 %. Если указано несколько кодов ОКЭД, то сумма всех значений в полях «Удельный вес» должна быть равна 100 %, при это значение в первой строке должно быть больше остальных.

#### <span id="page-9-0"></span>**3.3.4 Заполнение подраздела «Информация о руководителе ЮЛ нерезидента»**

Если руководитель нерезидента является гражданином РК и имеет ИИН, то в данном случае в подразделе «Информация о руководителе ЮЛ нерезидента» достаточно заполнить поле «ИИН» и обязательно заполнить какое-либо из полей «Номер телефона», «Номер факса», «Адрес электронной почты».

Если руководитель нерезидента является гражданином другой страны и не имеет ИИН, то в этом случае обязательно должны быть заполнены поля «Номер налоговой регистрации в стране резидентства», «Фамилия, Имя на государственном языке». «Фамилия, Имя на русском языке», «страна постоянного места проживания», «гражданство» и сведения о документе, удостоверяющем личность.

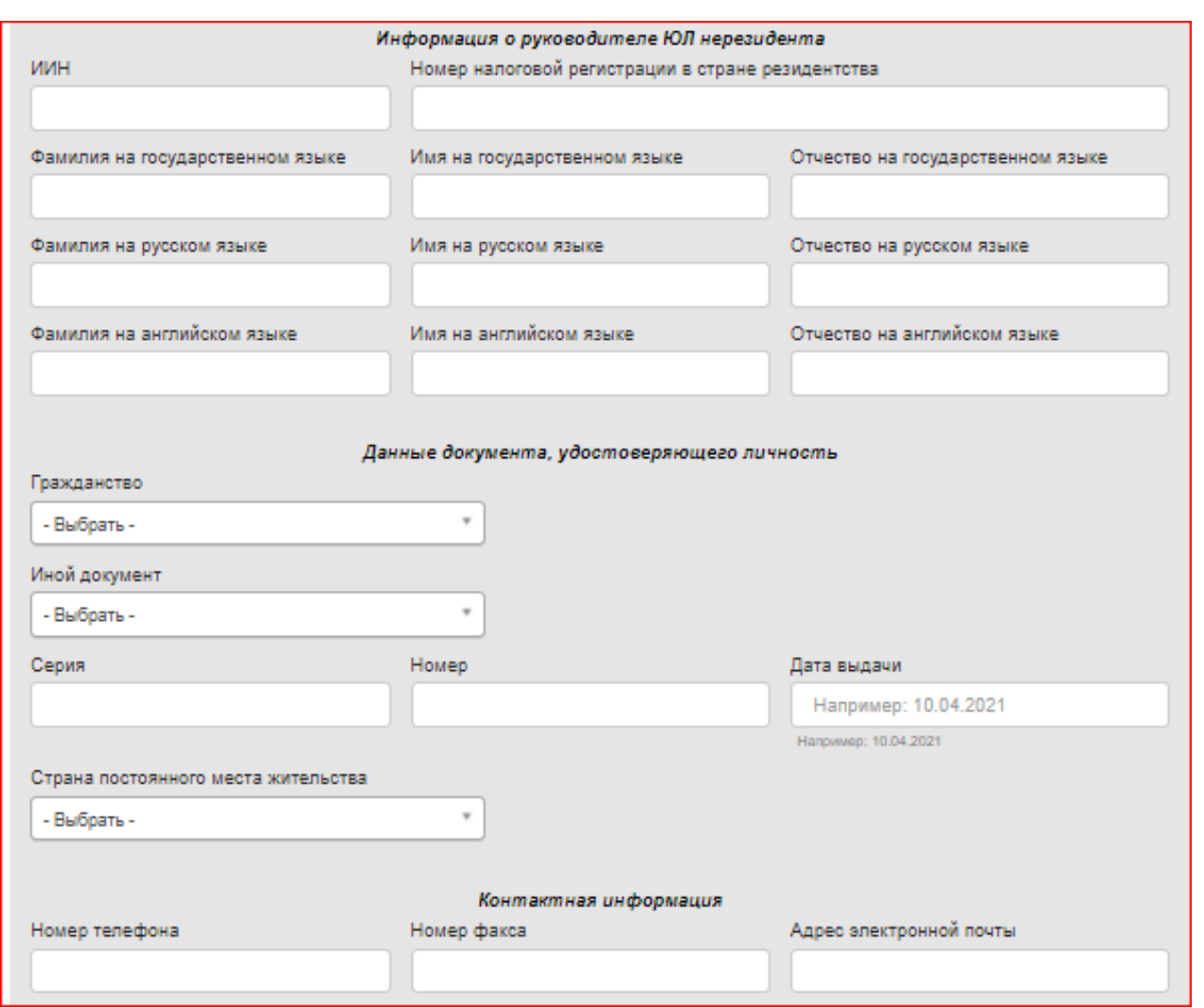

Рисунок 14 – Подраздел «Информация о руководителе ЮЛ нерезидента»

# <span id="page-10-0"></span>**3.4 Заполнение раздела «Информация об ответственном работнике по расчетам с бюджетом ЮЛ нерезидента»**

Если работник по расчетам с бюджетом ЮЛ нерезидента является гражданином РК и имеет ИИН, то в данном случае достаточно заполнить поле «ИИН» и обязательно заполнить какое-либо из полей «Номер телефона», «Номер факса», «Адрес электронной почты».

Если руководитель нерезидента является гражданином другой страны и не имеет ИИН, то в этом случае обязательно должны быть заполнены поля «Номер налоговой регистрации в стране резидентства», «Фамилия, Имя на государственном языке». «Фамилия, Имя на русском языке», «гражданство» и сведения о документе, удостоверяющем личность.

### WEB-ПОРТАЛ КОМИТЕТА ГОСУДАРСТВЕННЫХ ДОХОДОВ МИНИСТЕРСТВА ФИНАНСОВ РЕСПУБЛИКИ КАЗАХСТАН Инструкция пользователя

Подача заявления на регистрацию нерезидента

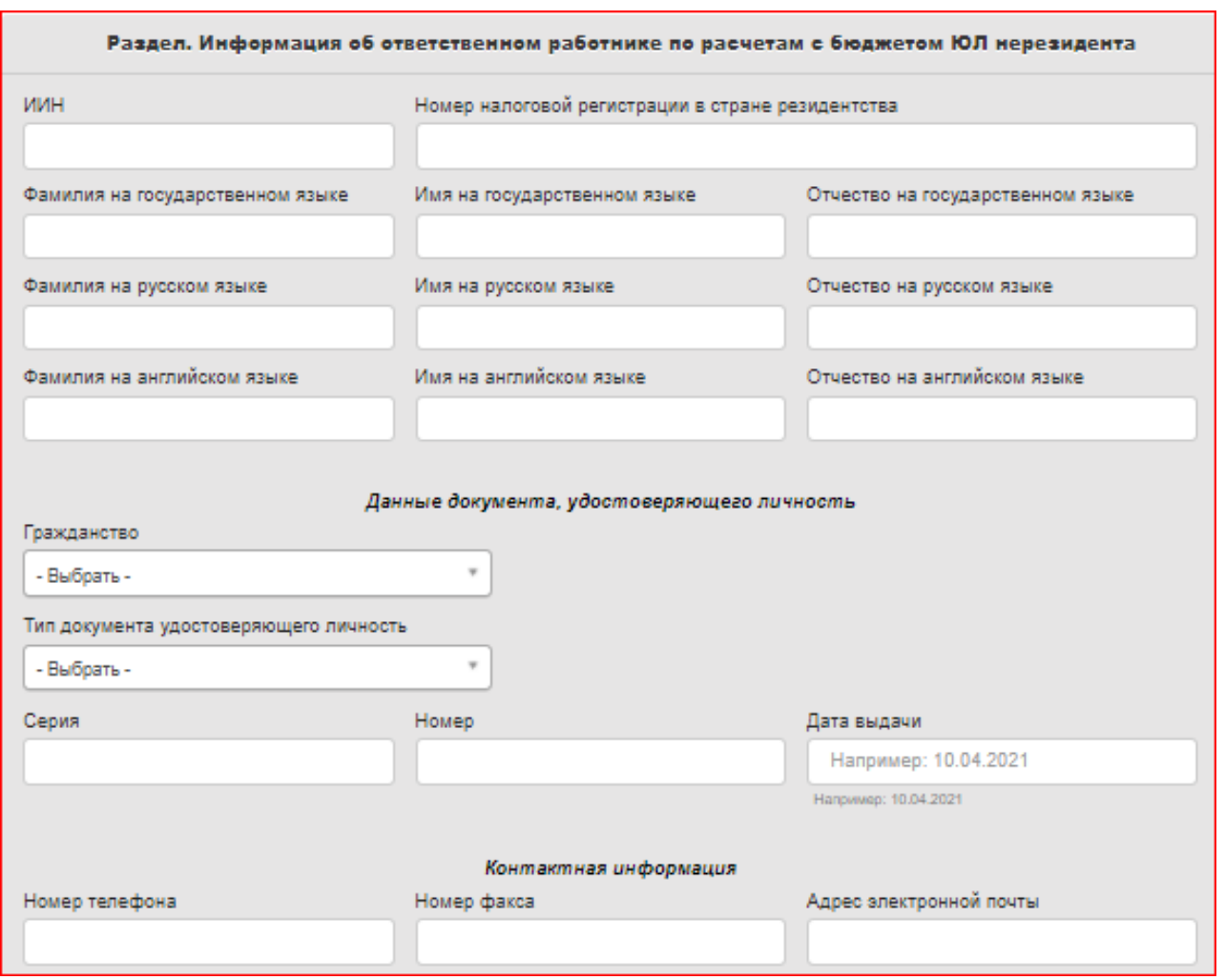

Рисунок 15 – Раздел «Информация об ответственном работнике по расчетам с бюджетом ЮЛ нерезидента»

### <span id="page-11-0"></span>**3.5 Заполнение раздела «Код органа государственных доходов»**

В поле «Код органа государственных доходов» выбрать орган, в котором будет

осуществлена регистрация нерезидента.

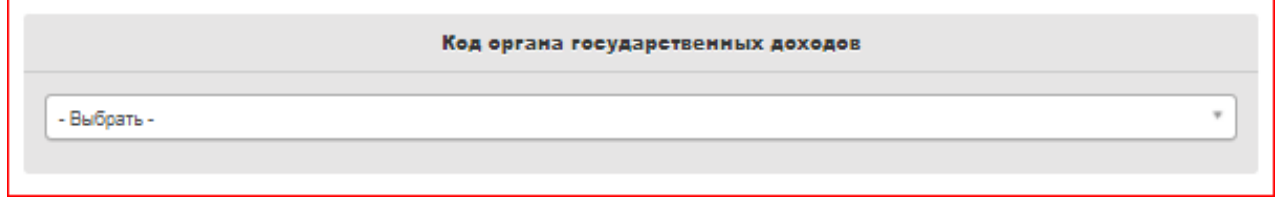

Рисунок 16 – Раздел «Код органа государственных доходов»

# <span id="page-12-0"></span>**3.6 Заполнение раздела «Информация об уполномоченном лице для подачи налогового заявления»**

В поле «ИИН» должен быть указан ИИН лица зарегистрированный в том же органе

государственных доходов куда подается заявление на регистрацию нерезидента.

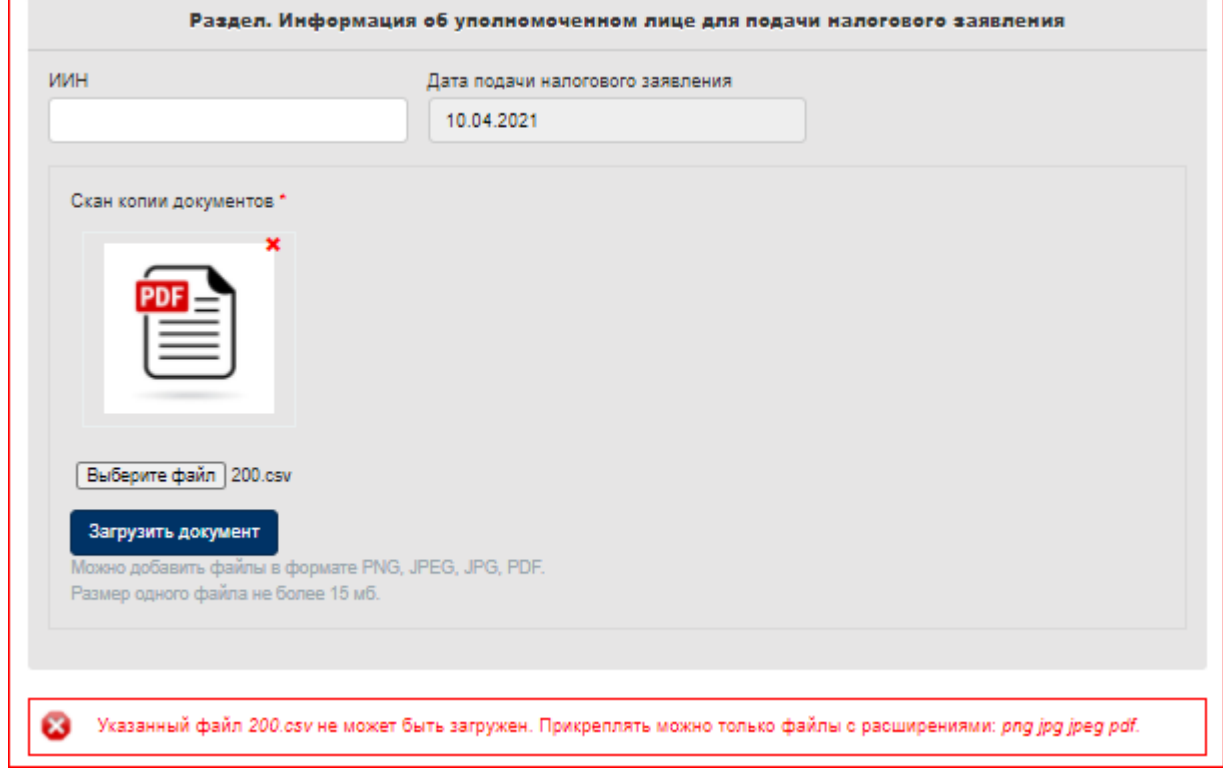

<span id="page-12-1"></span>Рисунок 17 – Раздел «Информация об уполномоченном лице для подачи налогового заявления»

В данном разделе представлена возможность прикрепить сканированные варианты нотариально засвидетельствованных копий следующих документов к заявлению:

- 1) учредительных;
- 2) подтверждающих государственную регистрацию в стране инкорпорации нерезидента, с указанием номера государственной регистрации (или его аналога);
- 3) подтверждающих налоговую регистрацию в стране инкорпорации нерезидента, с указанием номера налоговой регистрации (или его аналога) при наличии такого документа;
- 4) протокола собрания совета директоров или аналогичного органа управления.
- 5) И т. д.

Добавляемый пакет документов должен быть размером не более 15 Мб, с типом файлов PNG, JPEG, JPG, PDF. В случае превышения размера, или несоответствия типу файлов будет выдана ошибка [\(Рисунок](#page-12-1) *17*).

При успешной загрузке документов, на экране будет отображено сообщение.

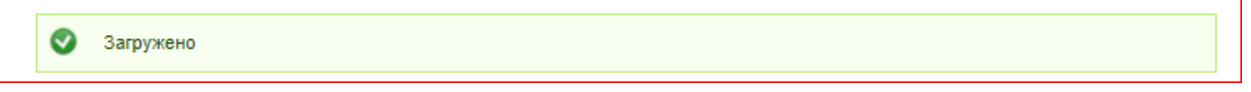

Рисунок 18 – Сообщение об успешной загрузке документа.

#### **3.7 Заполнение раздела «Иные сведения о ЮЛ нерезиденте»**

<span id="page-13-0"></span>Раздел «Иные сведения о ЮЛ нерезиденте» содержит в себе два приложения – «Сведения об учредителях ЮЛ нерезидента» и «Сведения об учредительстве».

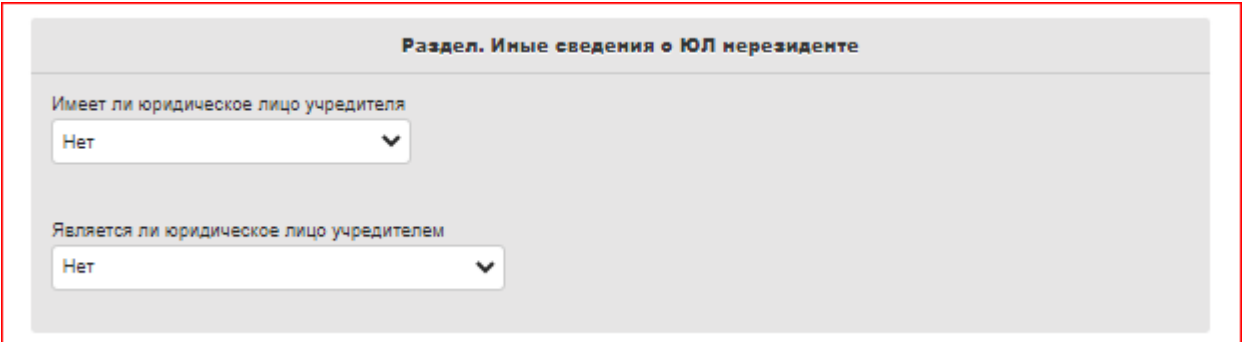

Рисунок 19 – Раздел «Иные сведения о ЮЛ нерезиденте»

Приложения «Сведения об учредителях ЮЛ нерезидента» и «Сведения об учредительстве» скрываются с формы, т.к. они не заполняются, если выбран тип заявления:

- «юридическим лицом, созданным в соответствии с законодательством иностранного государства, место эффективного управления (место нахождения фактического органа управления) которого находится в Республике Казахстан»;
- «страховой организацией (страховым брокером) или зависимым агентом, деятельность которых соответствии с пунктом 1 и 3 статьи 220 Налогового кодекса рассматривается как постоянное учреждение нерезидента»;
- «нерезидент-участником договора о совместной деятельности, заключенного с резидентом, деятельность которого приводит к образованию постоянного учреждения».

Приложения «Сведения об учредителях ЮЛ нерезидента» и «Сведения об учредительстве» могут быть заполнены, при выборе типа заявления,

- юридическим лицом-нерезидентом, осуществляющим деятельность в Республике Казахстан через постоянное учреждение без открытия филиала, представительства;
- нерезидентом являющимся налоговым агентом в соответствии с пунктом 8 статьи 650 Налогового кодекса или исчисляющим подоходный налог в соответствии с пунктом 11 статьи 650 Налогового кодекса, приобретающим (реализующим) имущество в Республике Казахстан;
- G нерезидентом, открывающим текущий счет в банке-резиденте;
- К дипломатическим и приравненным к нему представительством иностранного государства, консульское учреждение иностранного государства, аккредитованным в республике Казахстан.

## **3.7.1 Заполнение приложения «Сведения об учредителях ЮЛ нерезидента»**

<span id="page-14-0"></span>Если учредитель нерезидента резидент РК- юридическое или физическое лицо, то в этом случае должно быть заполнено поле «ИИН\БИН», остальные поля не заполняются.

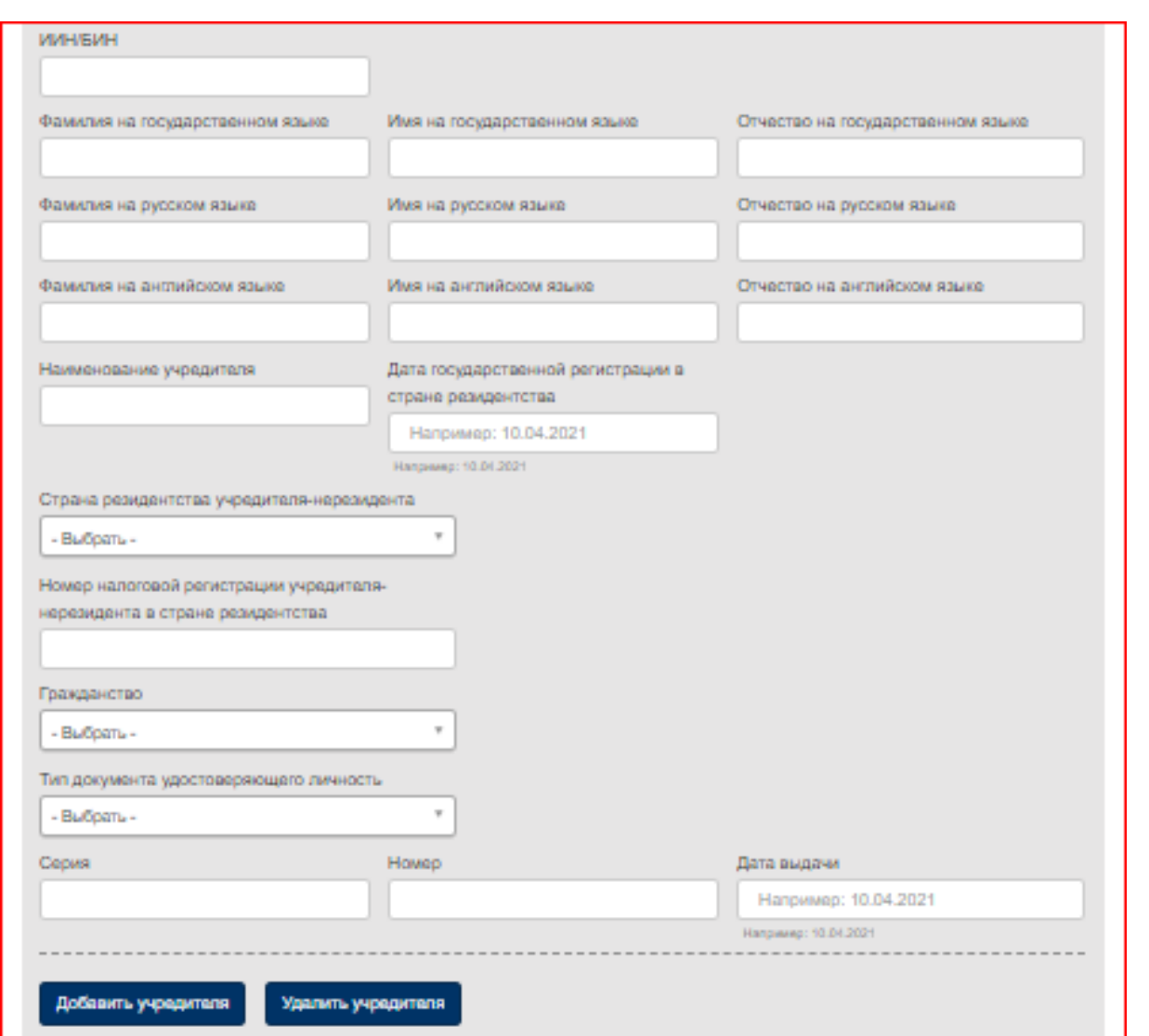

Рисунок 20 – Приложение «Сведения об учредителях ЮЛ нерезидента»

Если учредитель также является нерезидентом РК и это юридическое лицо, то в этом случае должны быть заполнены поля:

- Наименование учредителя
- Дата государственной регистрации в стране резидентства;
- Номер налоговой регистрации учредителя-нерезидента в стране резидентства.

Остальные поля не заполняются.

Если учредитель также является нерезидентом РК и это физическое лицо, то в этом случае должны быть заполнены поля: «Фамилия, Имя, Отчество на государственном языке», «Фамилия, Имя, Отчество на русском языке», «Номер налоговой регистрации учредителянерезидента в стране резидентства», «страна резидентства учредителя-нерезидента», «гражданство» и сведения о документе, удостоверяющем личность.

Если учредителей несколько, то еще одно приложение добавляется при нажатии кнопки «Добавить учредителя».

### <span id="page-16-0"></span>**3.7.2 Заполнение приложения «Сведения об учредительстве»**

В данном разделе заполняются все поля со сведениями об учредительстве нерезидента.

Если учредителей несколько, то еще одно приложение добавляется при нажатии кнопки «Добавить учредителя».

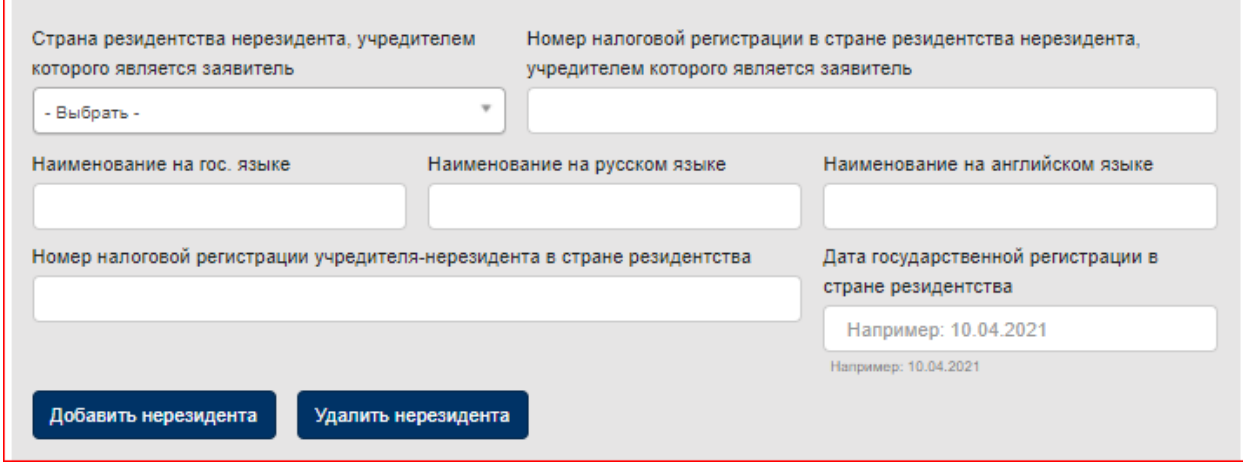

Рисунок 21 – Приложение «Сведения об учредительстве»

Для отправки заявления в уполномоченный орган необходимо нажать кнопку «Сохранить», если в заявлении заполнены все поля, то на экране будет выдано сообщение об успешной отправке [\(Рисунок](#page-16-1) *22*).

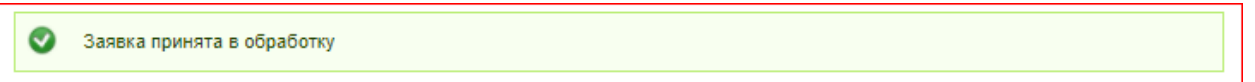

Рисунок 22 – Сообщение об успешной отправке заявления в уполномоченный орган.

<span id="page-16-1"></span>Если заявление содержит ошибки заполнения, то внизу формы будут выведены ошибки о некорректном заполнении полей [\(Рисунок](#page-17-1) *23*). Форма заявления доступна для исправления ошибок, при этом ранее введенные значения отображены на форме.

### WEB-ПОРТАЛ КОМИТЕТА ГОСУДАРСТВЕННЫХ ДОХОДОВ МИНИСТЕРСТВА ФИНАНСОВ

# РЕСПУБЛИКИ КАЗАХСТАН

Инструкция пользователя

Подача заявления на регистрацию нерезидента

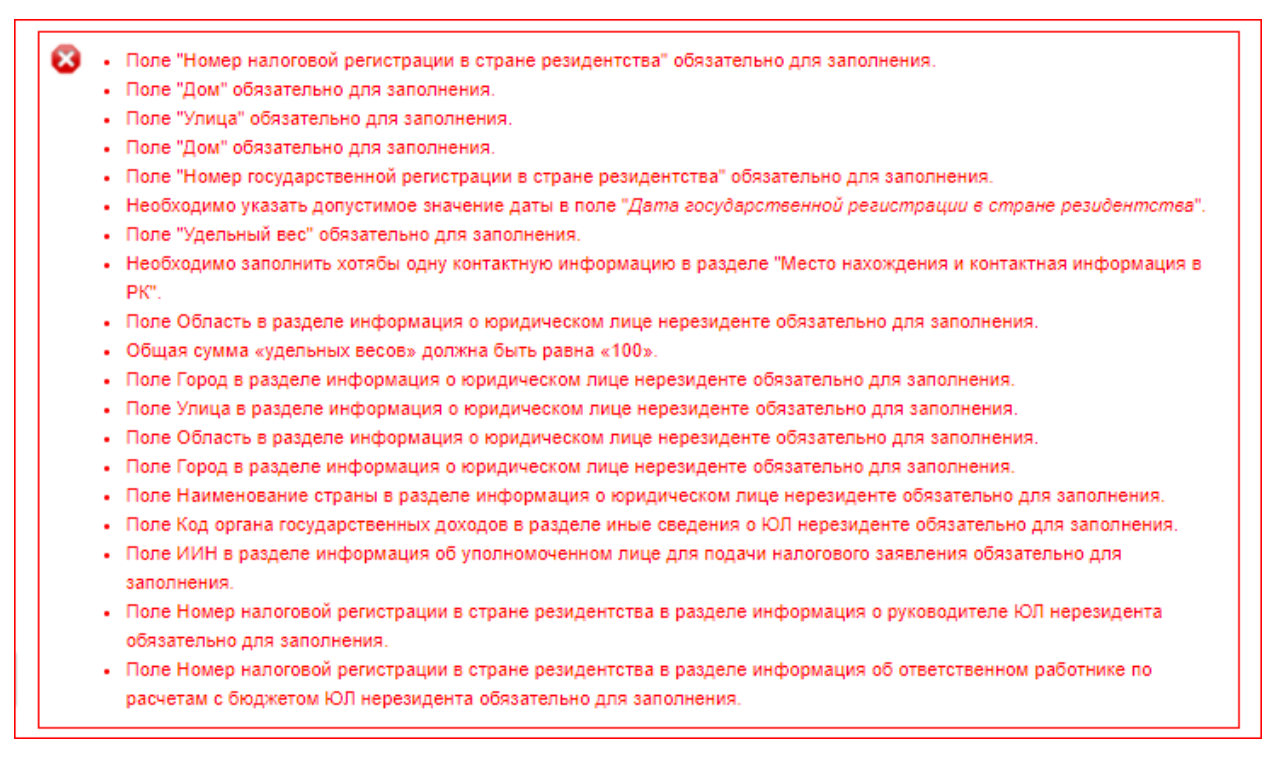

Рисунок 23 – Сообщение об ошибках заполнения заявления

## <span id="page-17-1"></span><span id="page-17-0"></span>**4 ПРОСМОТР РЕЗУЛЬТАТА ОКАЗАНИЯ УСЛУГИ**

В Журнале заявлений на регистрацию нерезидента предоставлена возможность просмотреть статус рассмотрения заявления в уполномоченном органе, скачать свидетельство о регистрации нерезидента [\(Рисунок](#page-18-0) *24*).

Для удобства поиска предусмотрен фильтр. По полям «Номер заявки», «Наименование юр. лица», «Статус», «Дата с», «Дата по» доступен поиск. Заявления в журнале отсортированы по дате подачи от более поздних к более ранним, по умолчанию заявления отображаются за текущий месяц.

На одной странице журнала отображается 5 заявлений, для отображения следующих пяти, необходимо воспользоваться пагинацией [\(Рисунок](#page-19-0) *26*).

#### WEB-ПОРТАЛ КОМИТЕТА ГОСУДАРСТВЕННЫХ ДОХОДОВ МИНИСТЕРСТВА ФИНАНСОВ РЕСПУБЛИКИ КАЗАХСТАН

# Инструкция пользователя

Подача заявления на регистрацию нерезидента

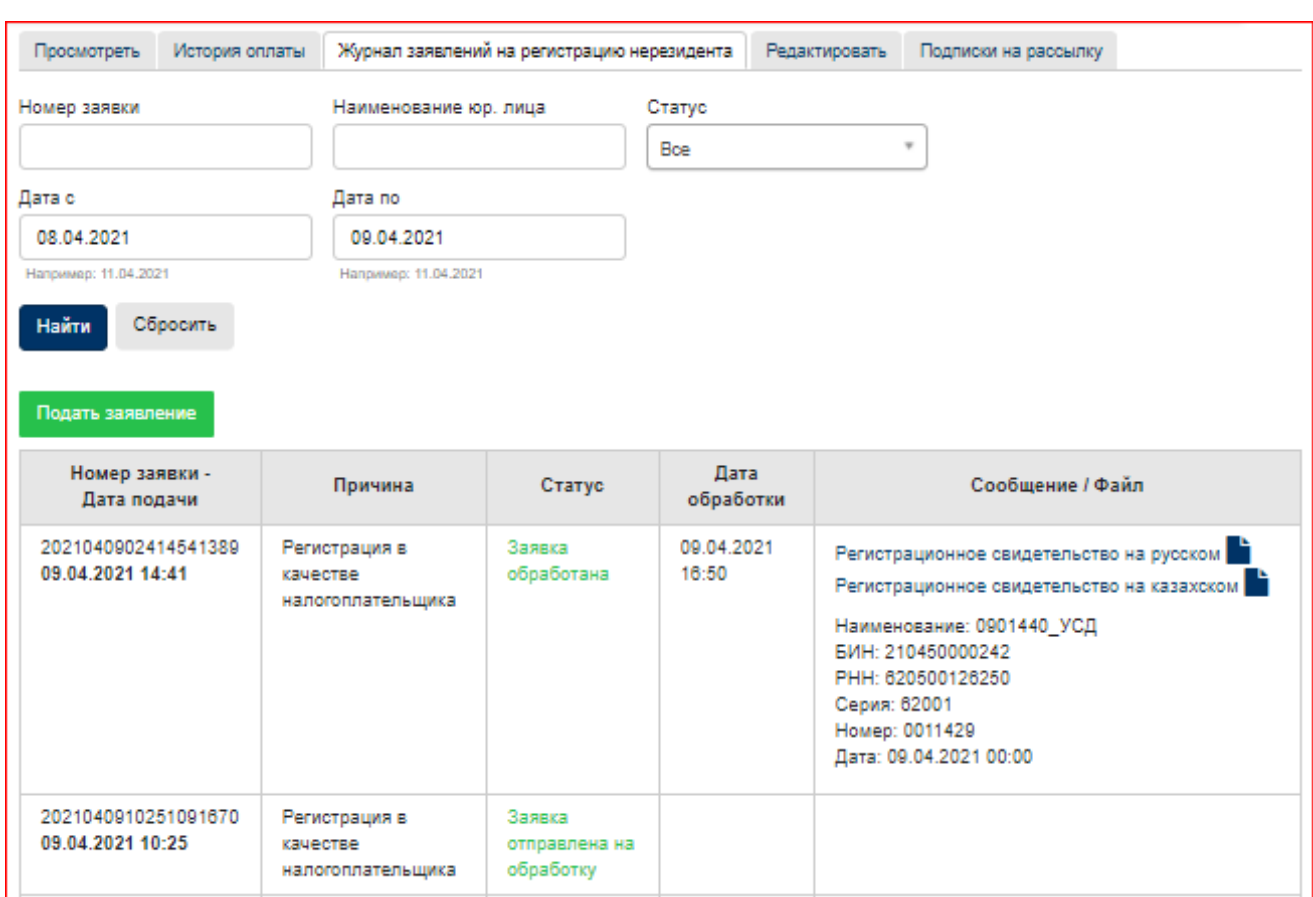

Рисунок 24 – Журнал заявлений на регистрацию нерезидента

<span id="page-18-0"></span>На адрес электронной почты, указанной при регистрации пользователя в WEB - Портале будет направлено письмо о результате обработки заявления в уполномоченном органе.

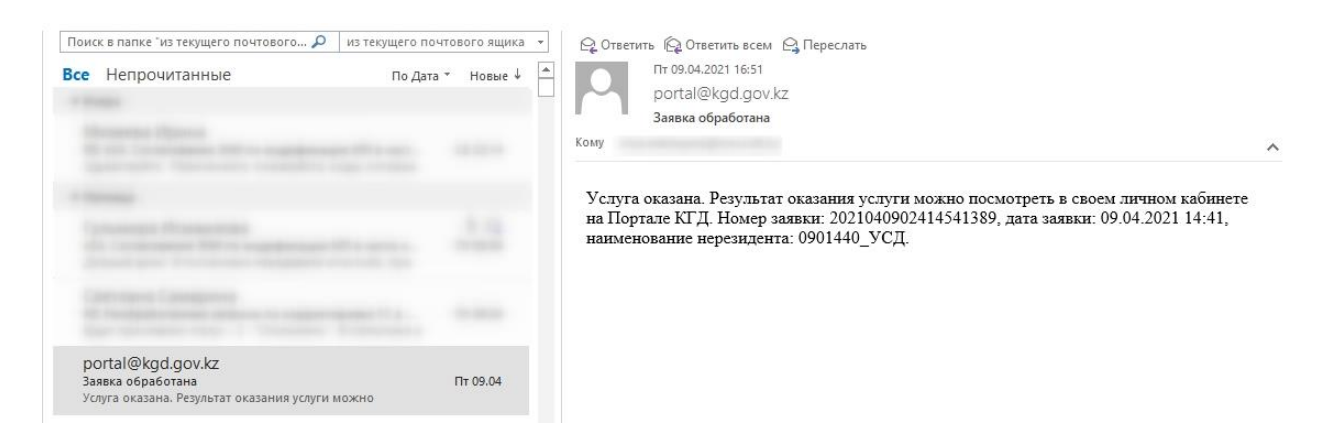

Рисунок 25 – Письмо о результате обработки заявления

Для успешно обработанных заявлений доступно для скачивания регистрационное свидетельство на двух языка – на государственном и русском, свидетельство имеет формат pdf [\(Рисунок](#page-20-1) *27*, [Рисунок](#page-21-0) *28*).

| 2021040910251091670<br>09.04.2021 10:25 | Регистрация в<br>качестве<br>налогоплательщика | Заявка<br>отправлена на<br>обработку |                     |                                                                                                    |
|-----------------------------------------|------------------------------------------------|--------------------------------------|---------------------|----------------------------------------------------------------------------------------------------|
| 202104090947515651<br>09.04.2021 09:47  | Регистрация в<br>KAUPCTRP<br>налогоплательщика | Заявка<br>обработана                 | 09.04.2021<br>10:44 | Регистрационное свидетельство на русском<br>Регистрационное свидетельство на казахском<br>Наименование:<br>09040945_Нерез_текущийсчет_каз<br>БИН: 210450000229<br>PHH: 620500126247<br>Серия: 62001<br>Номер: 0011428<br>Дата: 09.04.2021 00:00 |
| 2021040909431094345<br>09.04.2021 09:43 | Регистрация в<br>качестве<br>налогоплательщика | Отказано в<br>регистрации            | 09.04.2021<br>10:44 | В справочнике адресов ИНИС значение.<br>соответствующее стране с кодом '652', отмечено<br>как неиспользуемое.                                                                                                    |
| 202104090937278137<br>09.04.2021 09:37  | Регистрация в<br>KAUPCTRP<br>налогоплательщика | Отказано в<br>регистрации            | 09.04.2021<br>10:44 | тестовый отказ по заявлению обработанному без<br>ошибок (рус)                                                                                                    |
|                                         |                                                | K.<br>4C                             | $2 \rightarrow$     |                                                                                                    |

<span id="page-19-0"></span>Рисунок 26 – Пагинация в журнале заявлений

# <span id="page-20-0"></span>**5 РЕГИСТРАЦИОННОЕ СВИДЕТЕЛЬСТВО О РЕГИСТРАЦИИ НЕРЕЗИДЕНТА**

<span id="page-20-1"></span>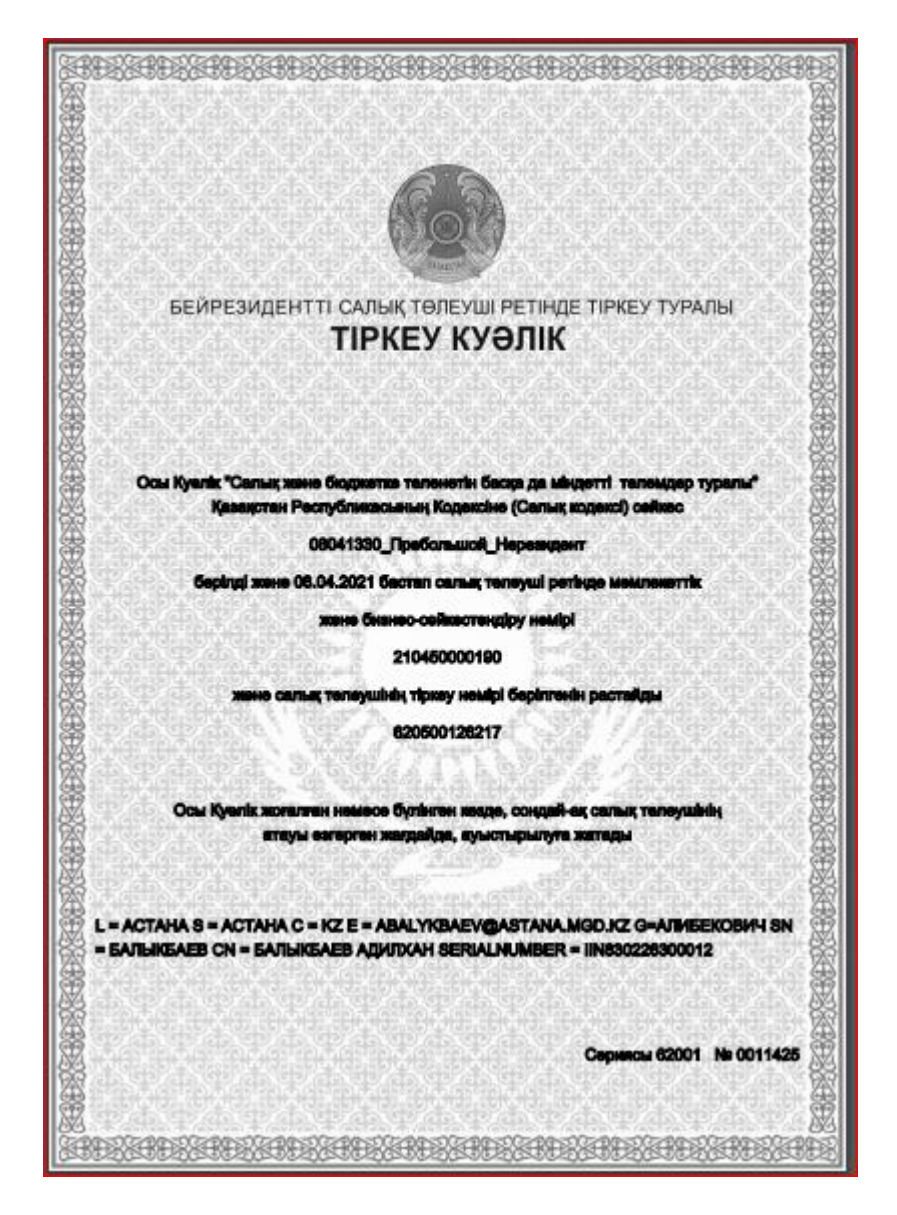

Рисунок 27 – Регистрационное свидетельство на государственном языке

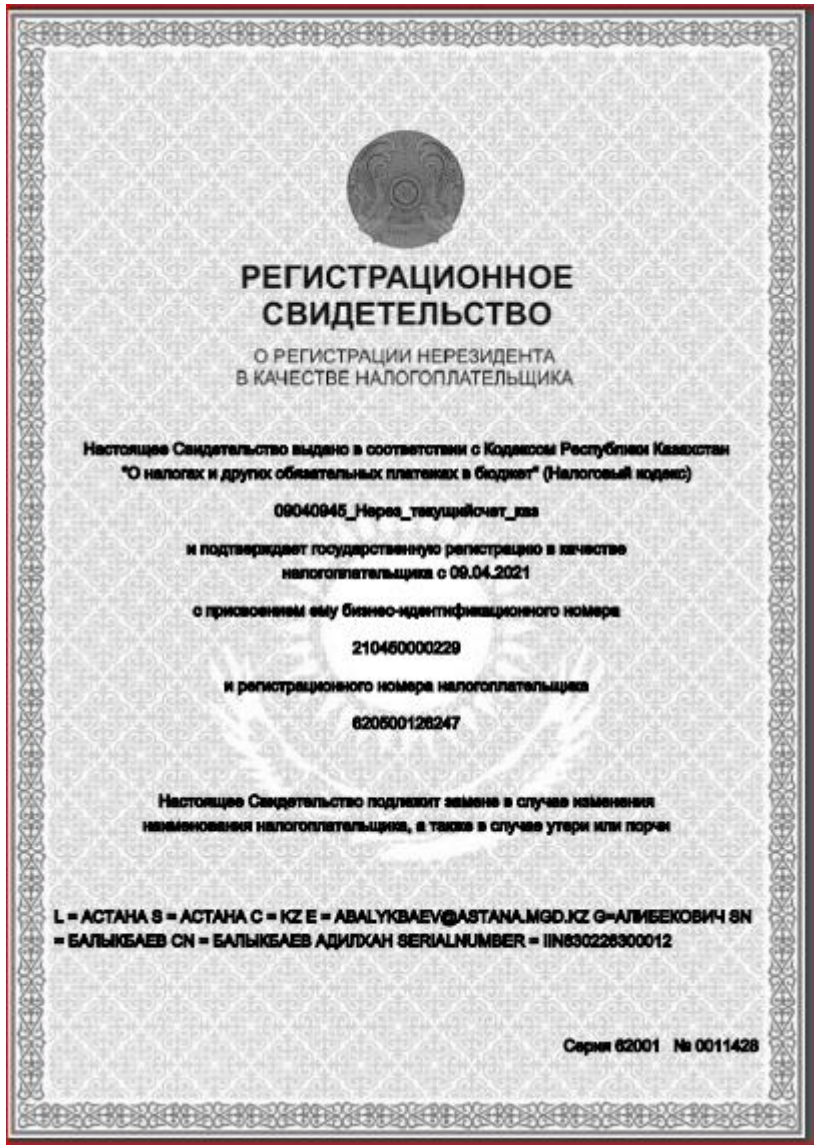

<span id="page-21-0"></span>Рисунок 28 – Регистрационное свидетельство на русском языке